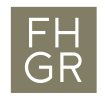

## McAfee-Installation (MacOS)

The McAfee-Antivirus is free for all employees and students. For a correct installation, you must follow the following steps strictly.

## Attention: You must uninstall any other antivirus BEFORE you install the McAfee-Antivirus.

1. Download the file «McAfee-Endpoint-Security-for-Mac-10.7.5-RTW-standalone-266.dmg» from the Intranet.

Link: https://my.fhgr.ch/download/18183

2. Open the downloaded file and start «McAfee-Endpoint-Security-for-Mac….266.pkg» for the installation process.

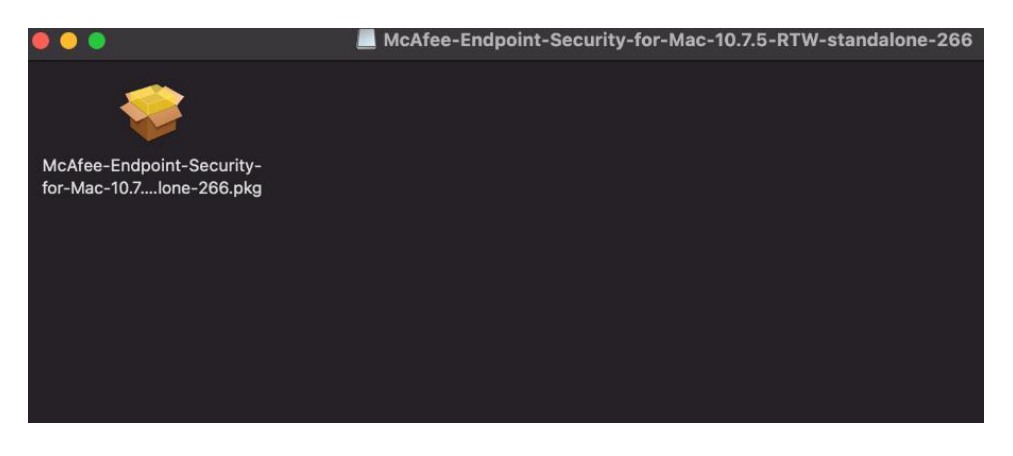

3. Proceed the installation process with all default settings There will appear different windows during the installation which need to be accepted.

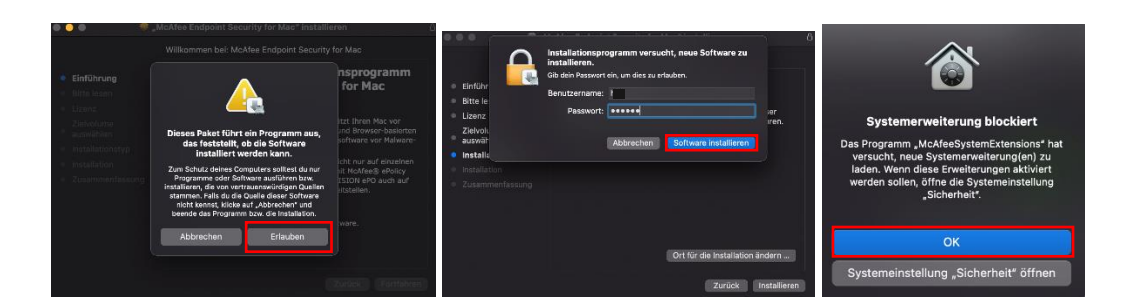

4. After a reboot of your system, the McAfee-Antivirus runs in the background.

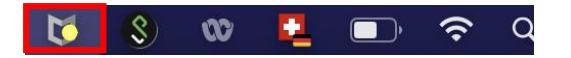

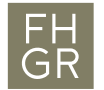

After the installation process you need to set the following settings.

1. Open system preferences and navigate to «Security & Privacy».

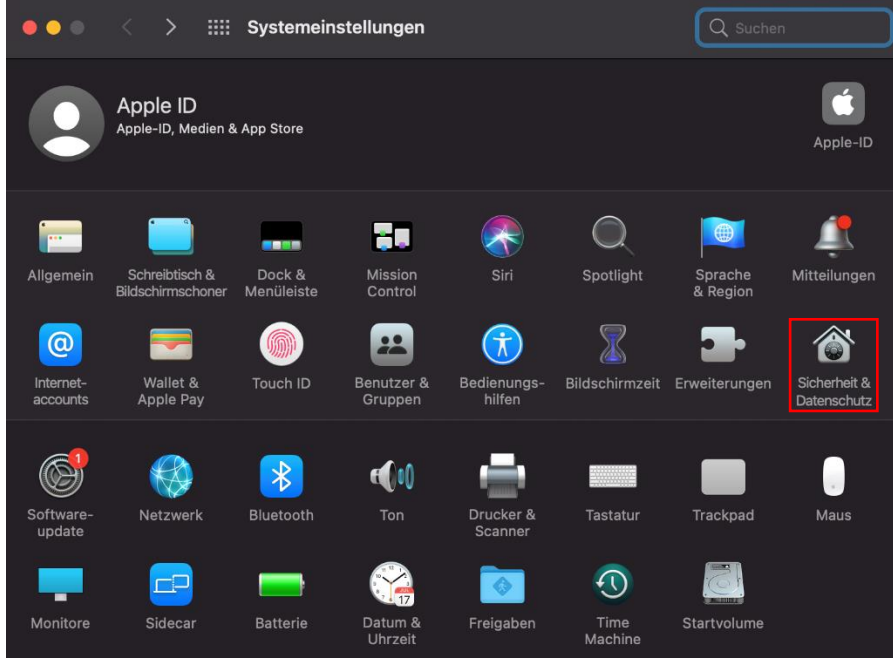

2. Change to the privacy tab and open the lock below

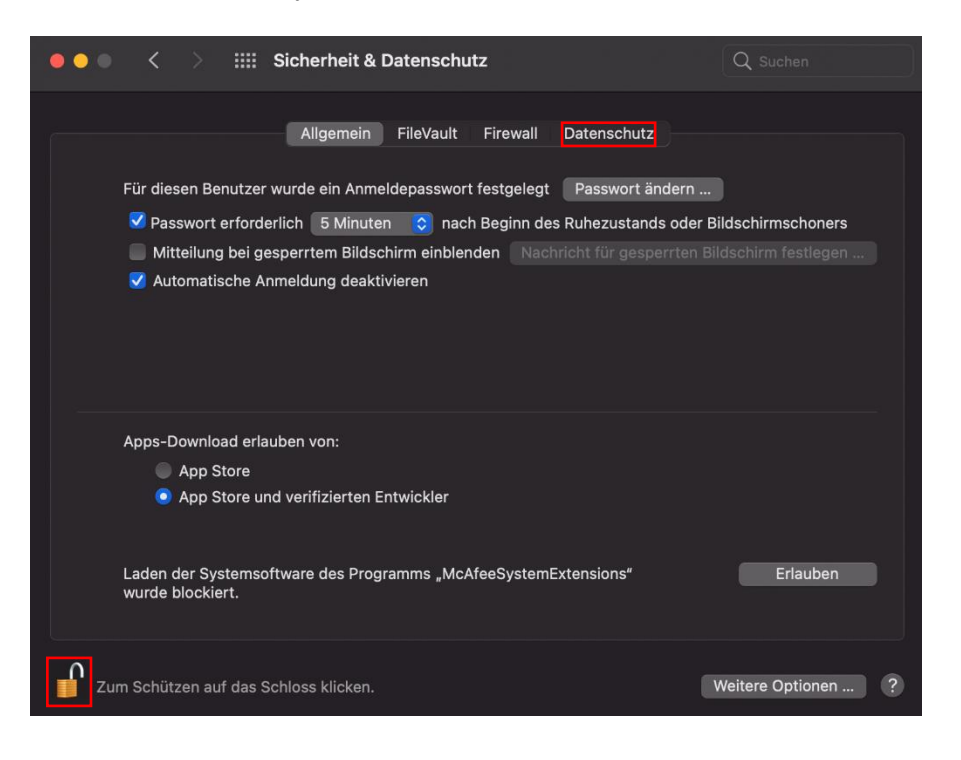

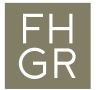

3. Change to «Full Disk Access» and ensure that the following boxes are checked, afterwards close the lock.

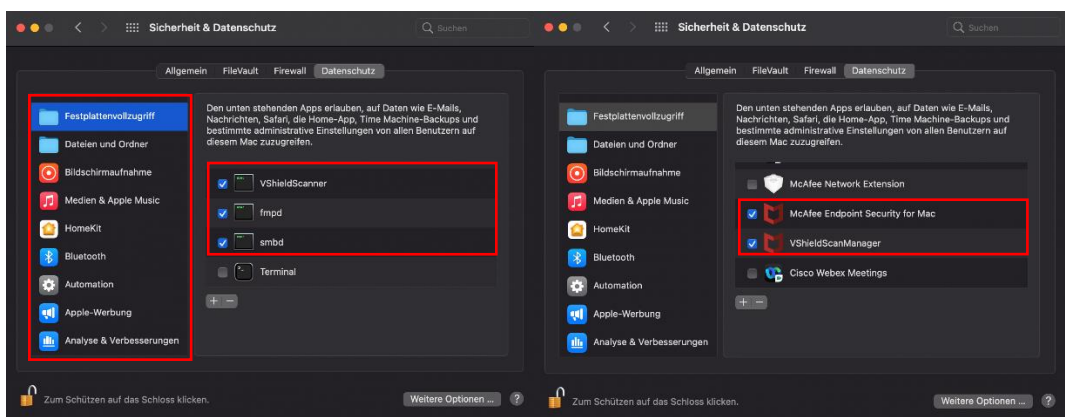

4. For the next step you need to enable the firewall. Go to the settings of the McAfee Antivirus by clicking on the icon in the menu bar and then on settings.

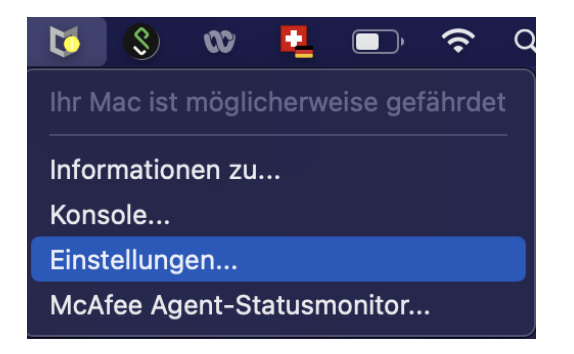

Open the lock in order to change the settings. Enable the firewall and confirm the pop-up message.

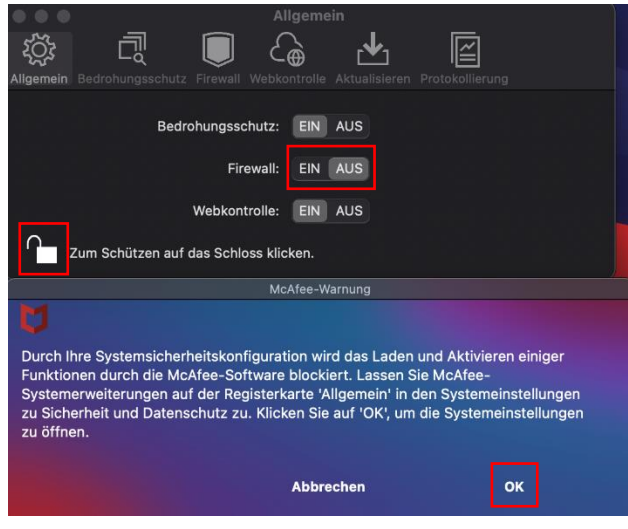

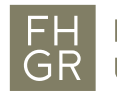

After the confirmation the system sends you to the system preferences where you need to permit the «McAfeeSystemExtensions». Again, open the lock and permit the setting.

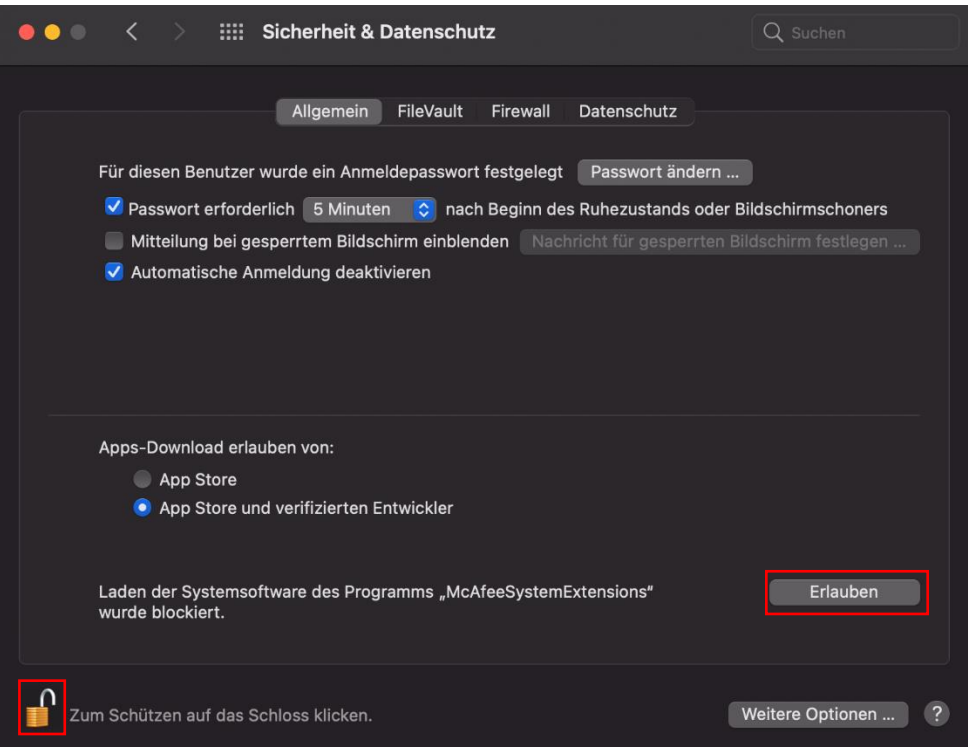

After you set the permission, the «McAfeeSystemExtensions» pop up appeares which you need to permit aswell. After that enable the firewall again and close all locks.

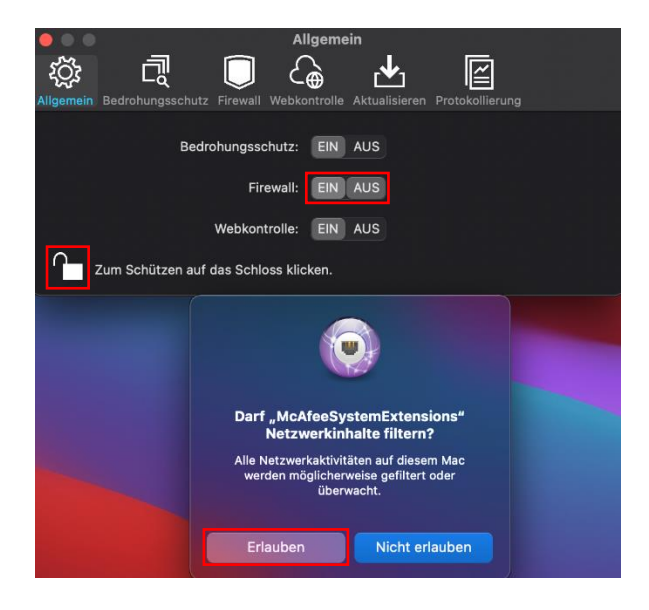